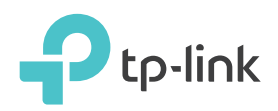

# Quick Installation Guide

AC1200 Wireless Dual Band Gigabit Router

Archer C1200

**4** Connect the power adapter to the router and turn on the router.

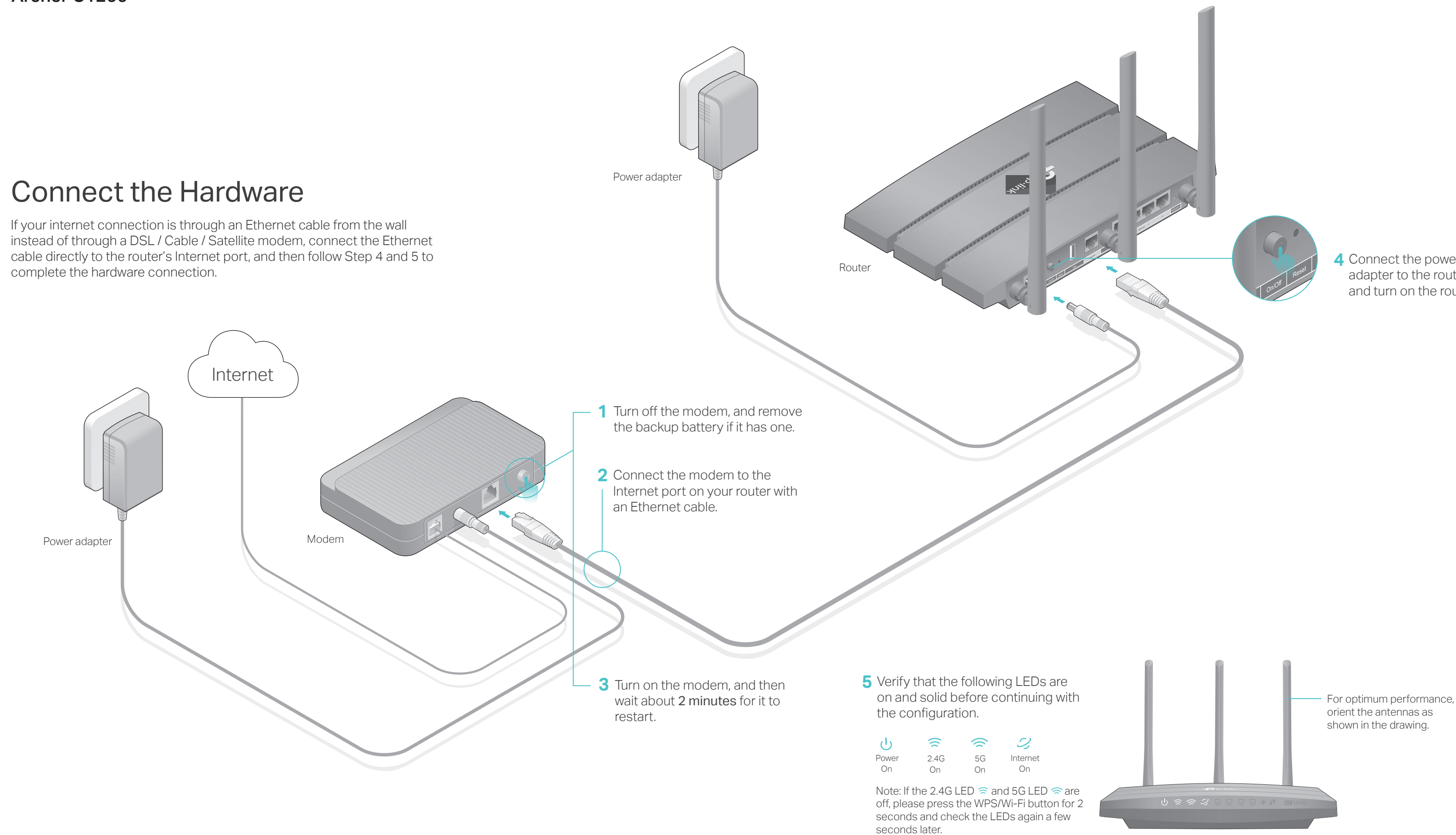

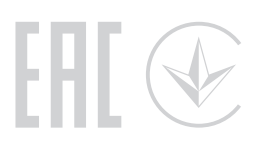

# Configure the Cloud Router

## Method ONE: Via the TP-Link Tether App

## Method TWO: Via Web Browser

©2017 TP-Link 7106507654 REV2.0.1

Turn off the Wi-Fi on your computer and connect the devices as shown below.

## 1. Download the Tether app.

## 2. Connect your smartphone to the router.

## 3. Connect the router to internet.

The default wireless network names (SSIDs) and password are printed on the label at the bottom of the router.

## 4. Register the TP-Link Cloud service.

- 1. Connect your device to the router (wired or wireless).
- **Wired**

To enjoy a more complete service from TP-Link, tap Bind Now when prompted and follow the instructions to register and bind your TP-Link ID to your cloud router.

With your TP-Link ID, you can conveniently manage your home network from your smartphone or tablet via Tether, no matter where you find yourself.

## $\langle \cup \rangle$  Enjoy the internet!

# USB Applications

With a USB port, it's easy to share printers, files and media with multiple

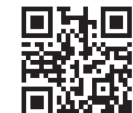

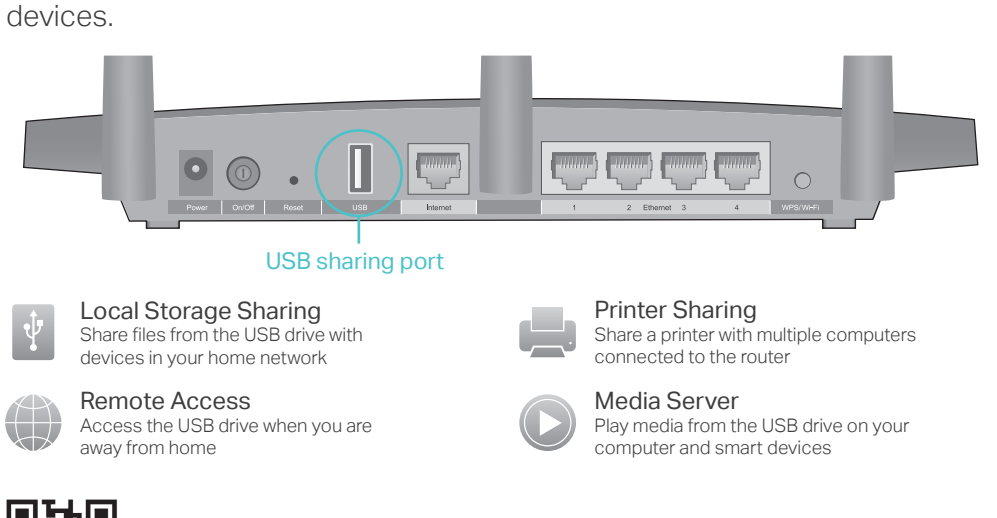

To learn more about the USB applications, visit http://www.tp-link.com/app/usb, or simply scan the QR code.

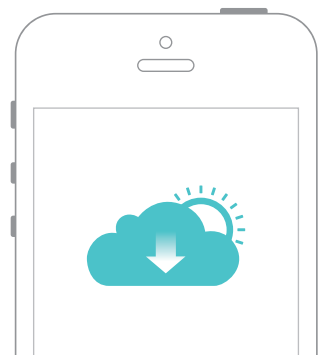

- 
- 
- 
- 
- 
- 
- 
- 
- 

- 
- 
- 

TP-Link Cloud service provides a better way to manage your cloud devices. For example:

# TP-Link Cloud Service

### Remote Management

Easily manage your home network when you are out and about via the Tether app on your smartphone or tablet.

### Timely Upgrade Notifications

Keep informed of the latest firmware updates, ensuring your router stays at its best.

### One for All

Manage multiple TP-Link cloud devices, all from a single TP-Link ID.

You can set up and enjoy cloud functions via the Tether app or through the web management page at http://tplinkwifi.net.

To learn more about TP-Link Cloud service and other useful features supported by the router (including Guest Network, Parental Controls, Access Control and more), please refer to the User Manual at www.tp-link.com.

• If you are using a TP-Link ID to log in, click Forgot password? on the login page and then follow the instructions to reset it.

Launch a web browser, and enter http://tplinkwifi.net or http://192.168.0.1 in **A** the address bar. Create a login password and then click Let's Get Started.

Follow the step-by-step instructions to set up an internet connection and **B** register the TP-Link Cloud service.

## 2. Connect the router to internet.

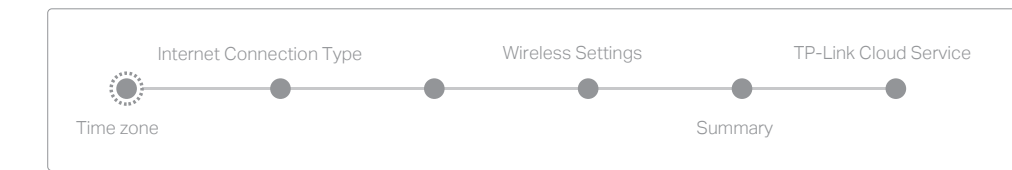

 $\left\langle \cup\right\rangle$  Enjoy the internet !

**Wireless**

Log in to the web management page of the router, go to Advanced > System Tools > Backup & Restore > Factory Default Restore, and click Factory Restore. The router will restore and reboot automatically.

Click the network icon of your computer or go to Wi-Fi settings of your smart **b** device, and then select the SSID to join the network.

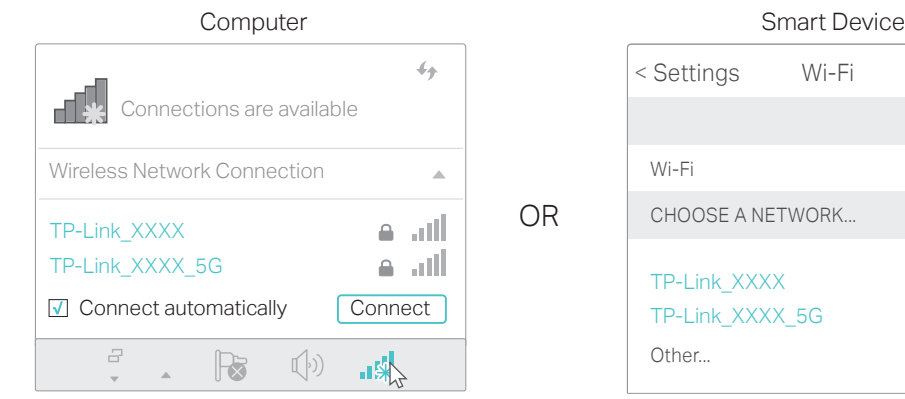

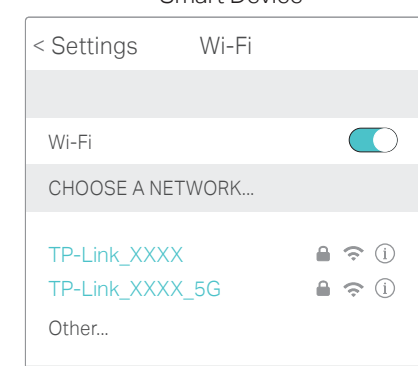

# Need Help?

If the computer is set to a static or fixed IP address, change settings to obtain an IP address automatically.

## What can I do if the login window does not appear? Q1.

Verify if http://tplinkwifi.net or http://192.168.0.1 is correctly entered in the web browser. Alternatively, enter http://192.168.1.1 in the web browser.

Use another web browser and try again.

• Reboot your router and try again.

Disable and then enable the network adapter.

Check if the internet is working normally by connecting a computer directly to the modem via an Ethernet cable. If it is not, contact your Internet Service Provider. Log in to the web management page of the router, and go to the Basic > Network Map page to check whether the internet IP address is valid or not. If it is, please run the Quick Setup again; otherwise, check the hardware connection.

• Reboot your router and try again.

## What can I do if I cannot access internet? Q2.

For cable modem users, log in to the web management page of the router, and go to Advanced > Network > Internet > MAC Clone. Select Use Current Computer MAC Address and click Save. Then reboot both the modem and the router.

## Q3. How do I restore the router to its factory default settings?

• With the router powered on, use a pin to press and hold the Reset hole on the back until the Power LED  $\cup$  blinks.

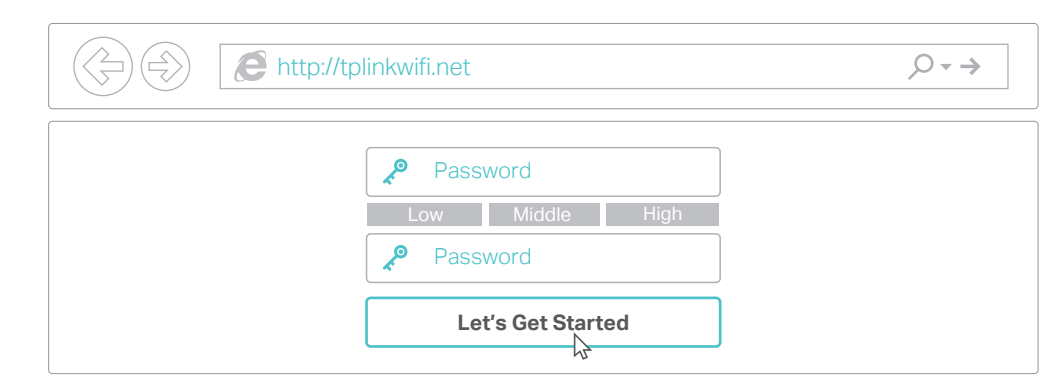

## What can I do if I forget my login password? Q4.

Alternatively, use a pin to press and hold the Reset hole on the back until the Power LED  $\bigcup$  blinks to reset the router, and then visit http://tplinkwifi.net to create a new login password.

If you have not changed the default wireless password, it can be found on the label at the back of the router.

## What can I do if I forget my wireless network password? Q5.

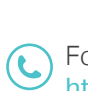

Connect your computer to the router via an Ethernet cable. Log in to the web management page at http://tplinkwifi.net, and go to Basic > Wireless to retrieve or reset your wireless password.

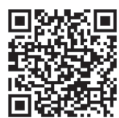

Note: If the login window does not appear, please refer to Q1 of Need Help? in this guide.

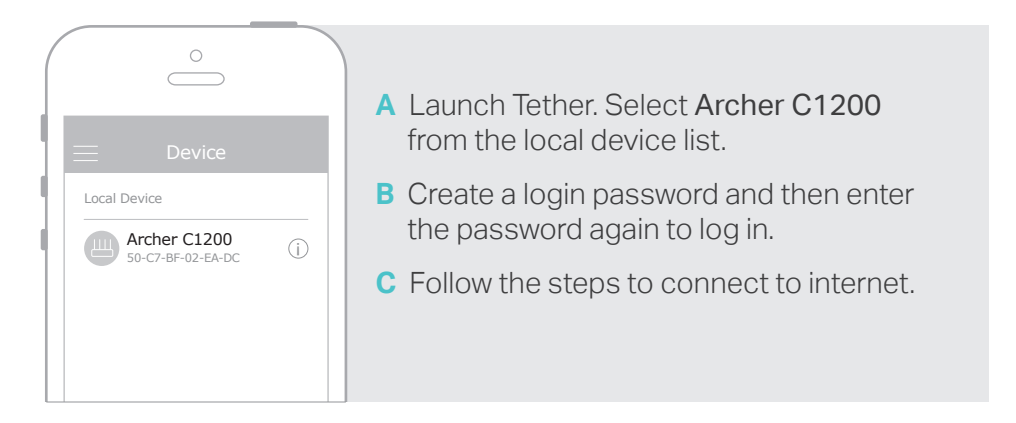

Find the SSID and wireless password printed on the label of the router. **a**

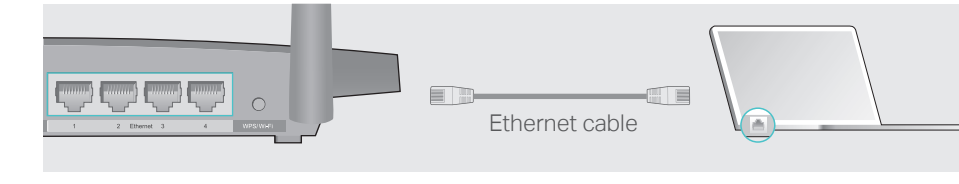

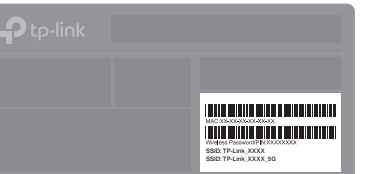

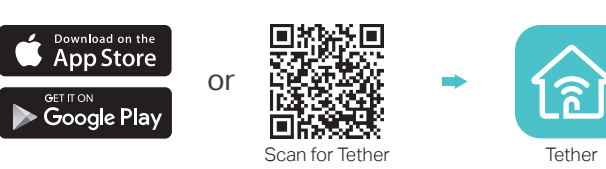

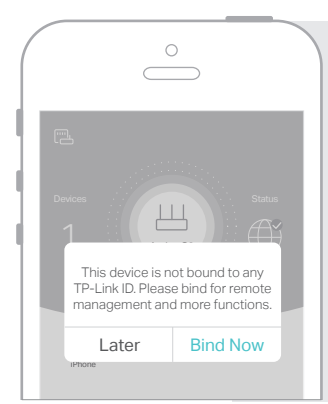

For technical support and other information, please visit http://www.tp-link.com/support, or simply scan the QR code.